### **NSCSD directions for viewing Elementary Report Card using Smart Phones & Tablets**

**Please note:** To view the complete report card, you must use a PC computer. Apple products only offer a "light" version.

### **Step 1 Step 2**

Download the "Schooltool" Open the App and type:

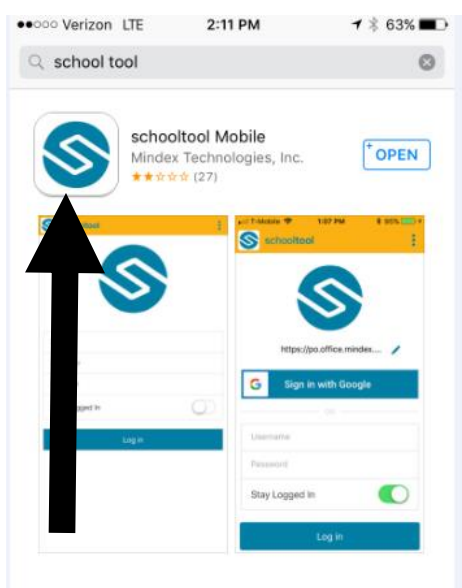

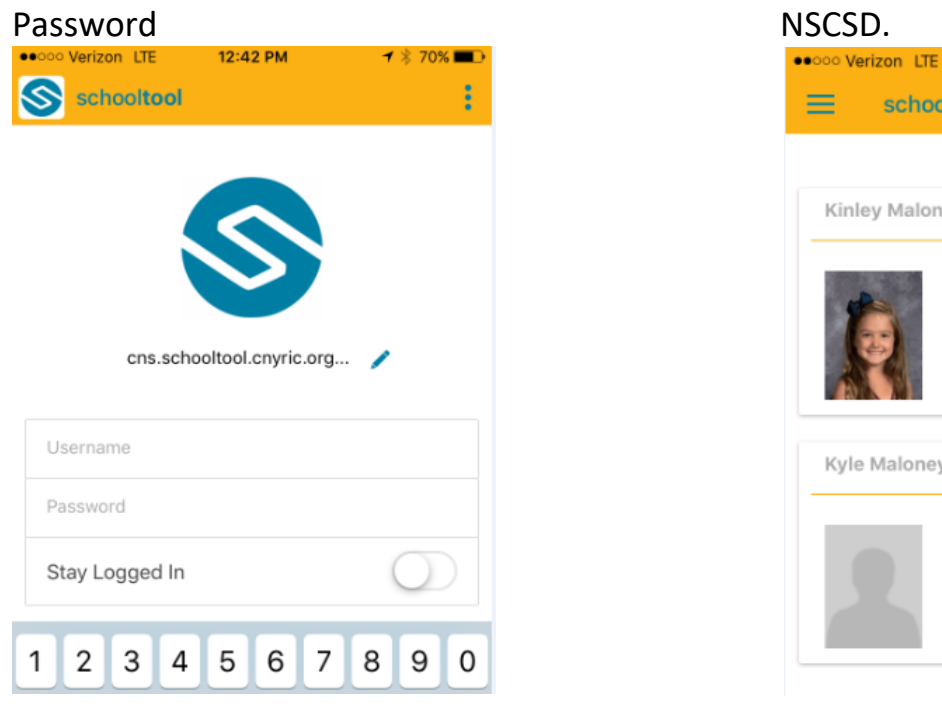

App in the App store cns.schooltool.cnyric.org/SchoolToolWeb

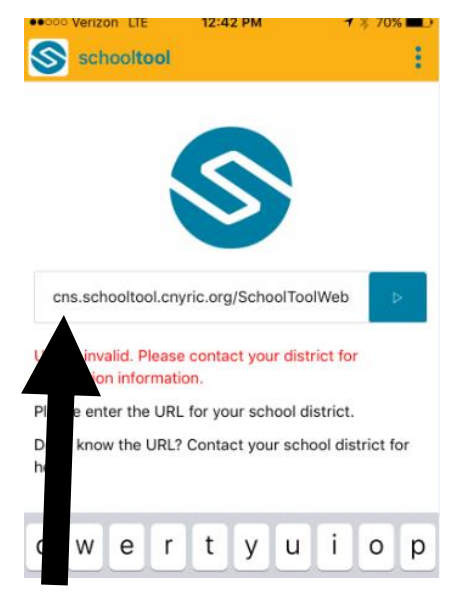

### **Step 3 Step 4**

Enter your Username and You will now see all of your children within

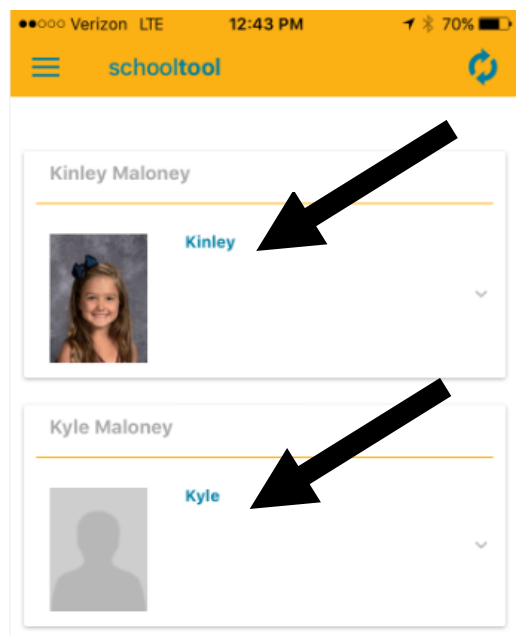

# **Step 5**<br>
Choose "grades" from the Select each property of the Select each property of the Select each property of the Select each property of the Select each property of the Select each property of the Select each propert

# Dropdown menu

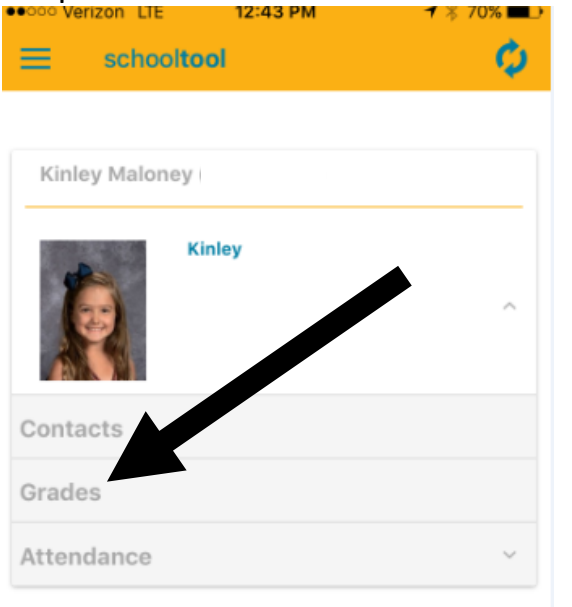

Select each subject to view grades

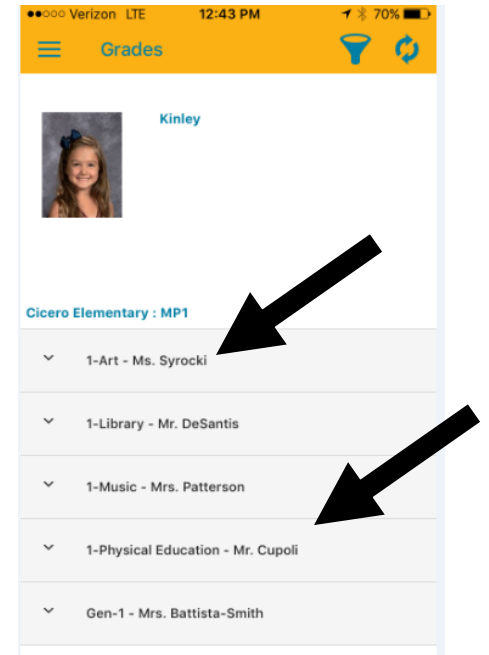

# **Step 7**

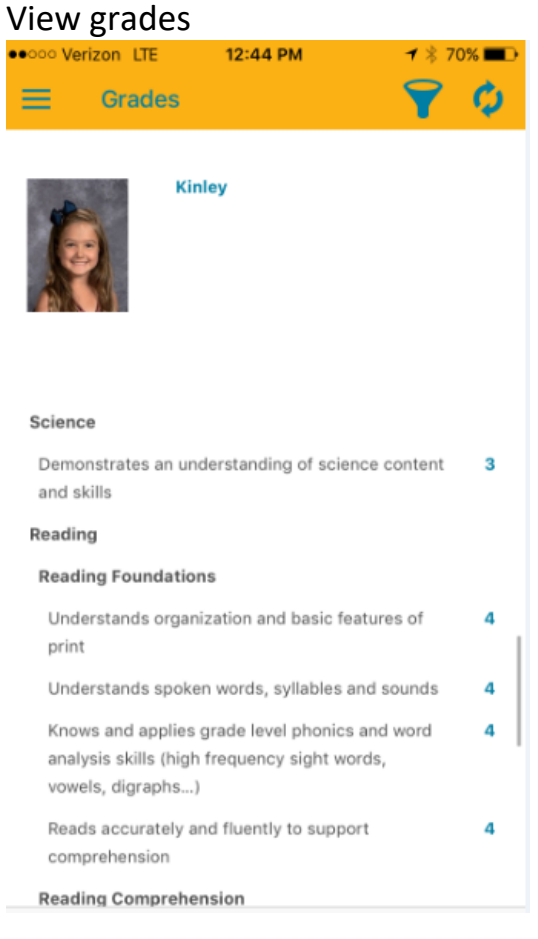